# **Apple mail iphone of ipad Instellen iphone of ipad POP3**

Ga naar instellingen -> Mail, Contacten, Kalenders.

**Stap 1:**

Druk dan op account toevoegen.(Add Account...)

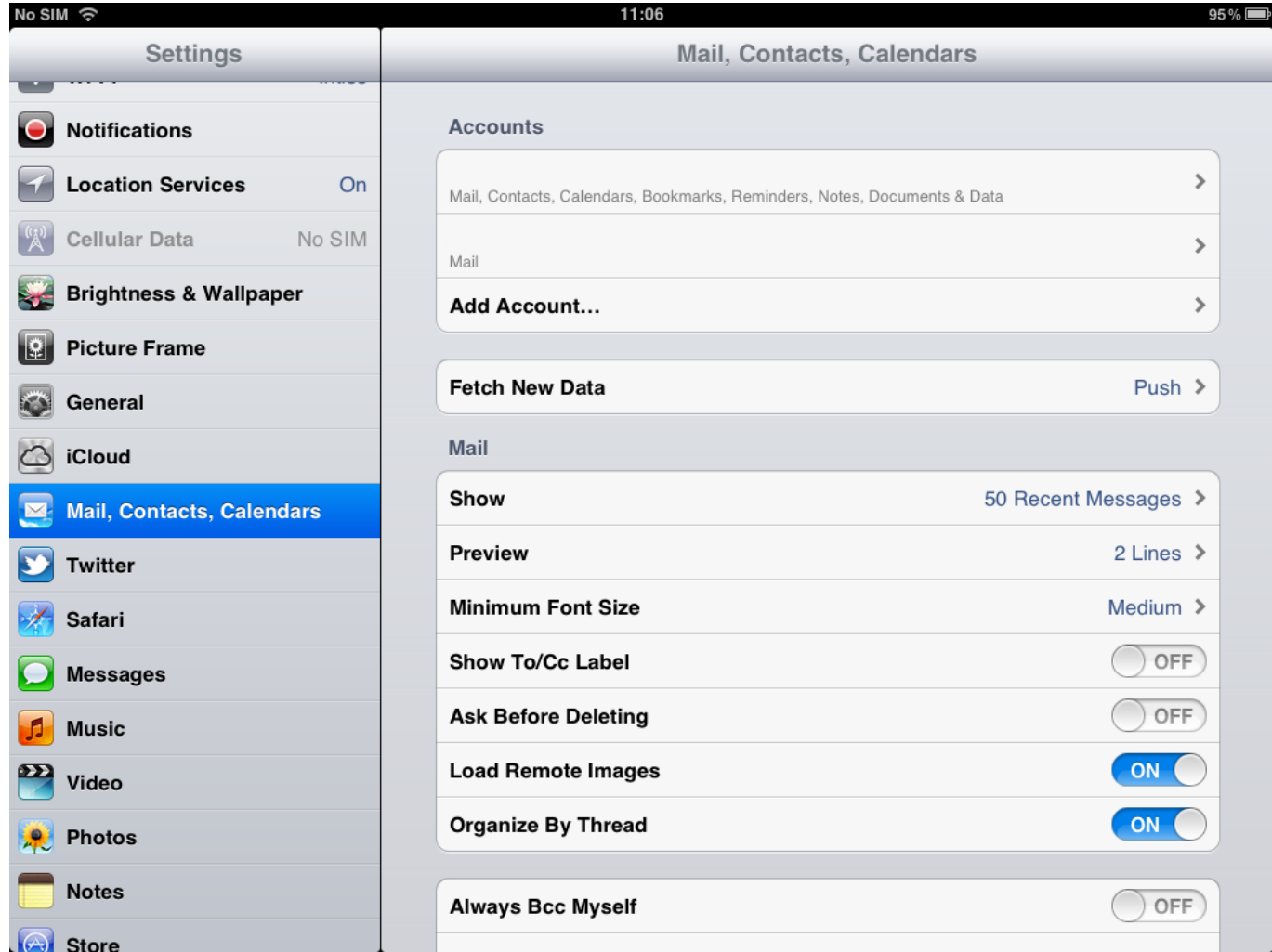

Druk op de onderste optie, Andere.

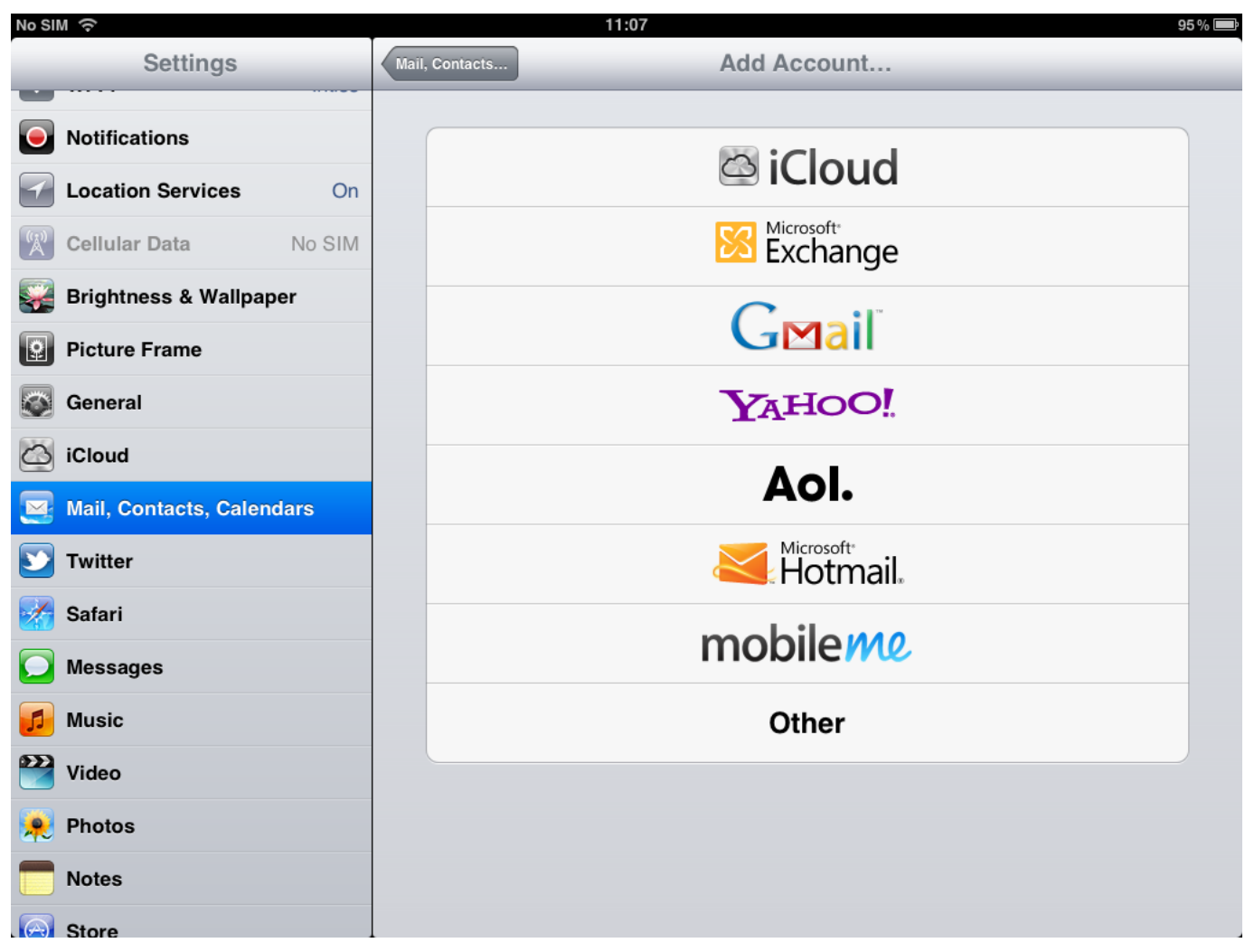

Druk op de bovenste optie, Voeg mail account toe.

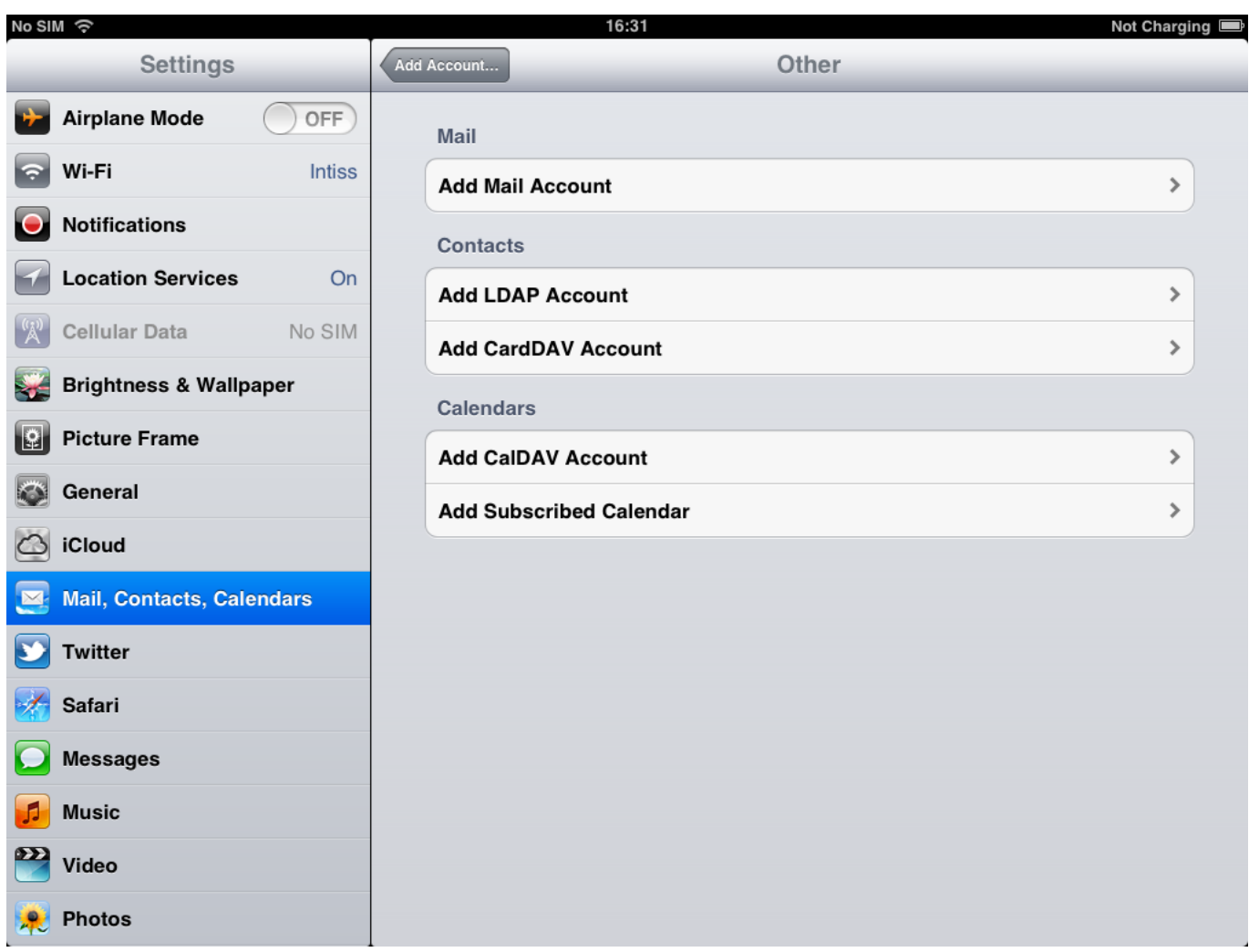

#### **Stap 2:**

Vul dan de velden in:

Naam: De naam die weergegeven word bij verstuurde e-mails.

Email: uw e-mail adres.

Wachtwoord: het wachtwoord van het e-mail adres.

Omschrijving: Dit is de weergave naam van de mailbox op het apparaat.

Druk dan op volgende.

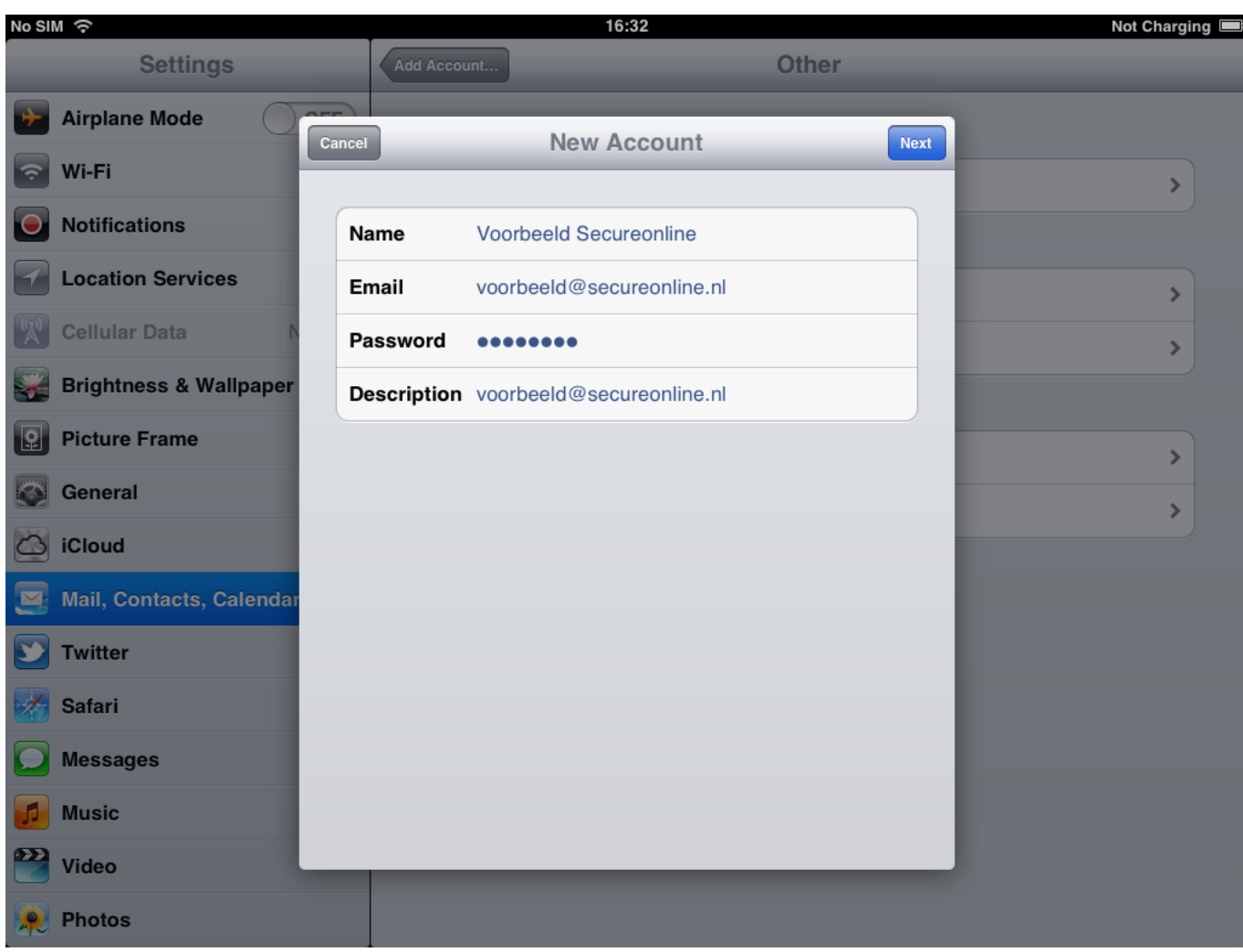

#### **Stap 3:**

Selecteer dan POP.

Vul bij de inkomende mailserver in:

Hostnaam: pop.secureonline.nl

Gebruikersnaam: uw e-mail adres.

Wachtwoord: het e-mail wachtwoord.

Uitgaande mailserver:

Hostnaam: smtp.secureonline.nl

Gebruikersnaam: uw e-mail adres.

Wachtwoord: het e-mail wachtwoord.

Druk dan op opslaan.

Pagina 4 / 5 **© 2025 Business-ISP <support@business-isp.nl> | 09-05-2025 22:23** [URL: https://faq.business-isp.nl/index.php?action=faq&cat=35&id=52&artlang=nl](https://faq.business-isp.nl/index.php?action=faq&cat=35&id=52&artlang=nl)

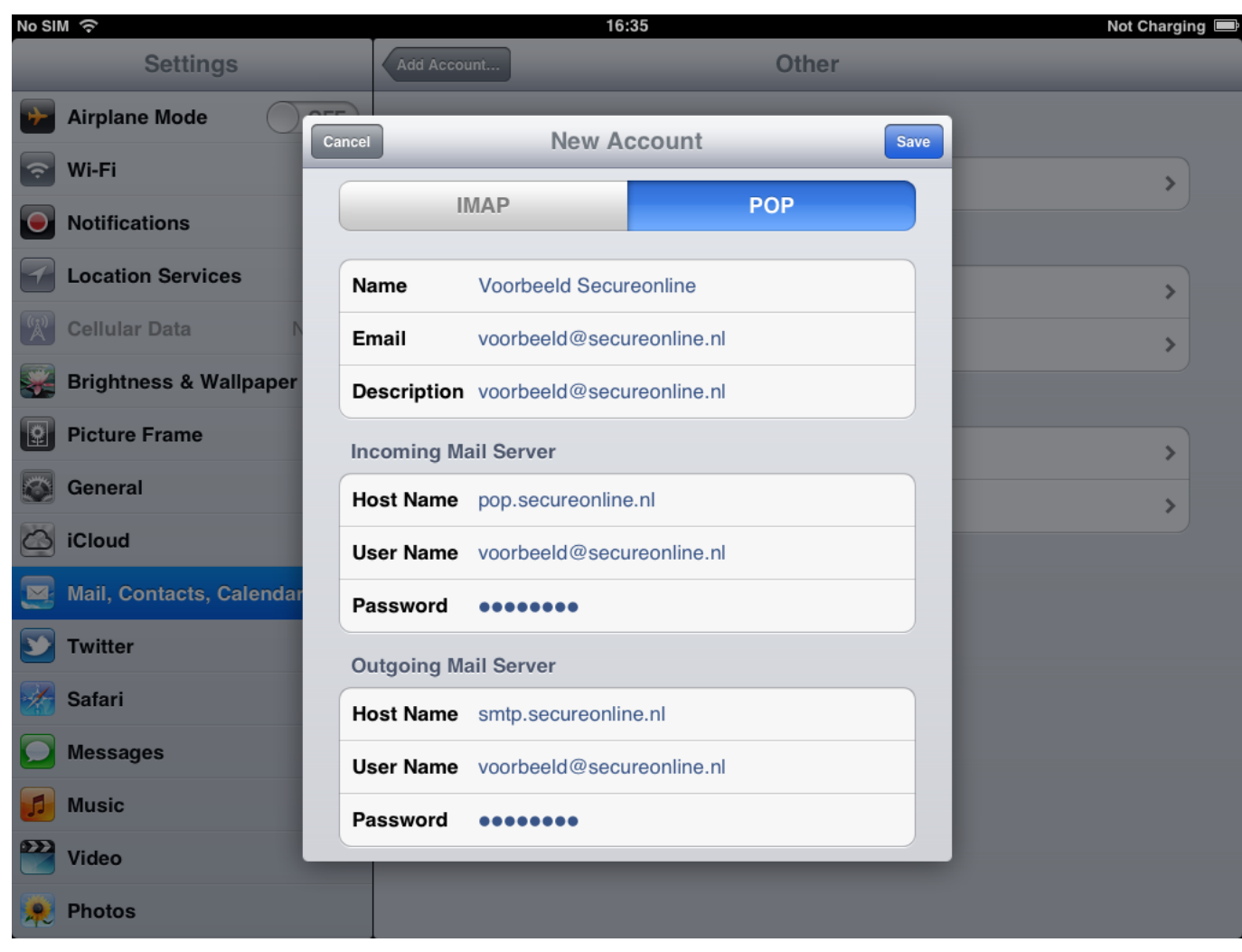

Nadat u op Bewaar/Save heeft gedrukt is uw e-mail account geconfigureerd.

Unieke FAQ ID: #1051 Auteur: Helpdesk Laatst bijgewerkt:2014-06-10 12:22